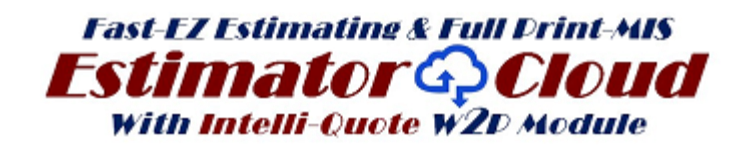

**Welcome to print's easiest and most comprehensive Estimating and Management software with dozens of really cool features only available here...**

**Below is the link to do unlimited live estimates of any quantity on any listed stock and any format including Offset, Digital, Wide Format, Envelope, Screen & more**

# **INTRUCTIONS TO LOGIN AND DO ANY LIVE QUOTE TO ACCESS LOGIN PAGE USE THE LINK BELOW**

**Click–or-Paste: <http://beta.estimatorcloud.com/login>**

**Enter the following to access the site: Copy & Paste or Type: SEE Picture below Enter Login/Email estimates@IQ.com Password estimates** (all in lower case)

**After accessing the page below, enter the Login/Email and Password Shown Above and select the login Button**

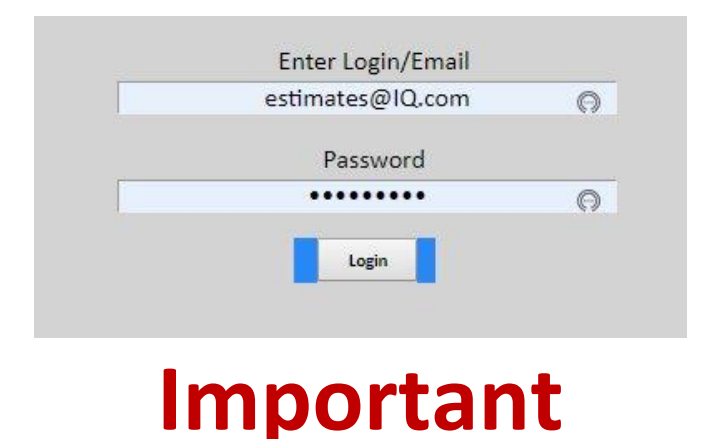

**The page that opens is your customer's site only. See picture below...** 

**Your site shown further below gives you complete control over all estimating functions and access to all reports, and is a detailed mirror image of Customers Site**

# IQ / Intelli-Quote **ESTIMATE VIEW:**

**Instructions:** Below is the IQ login page showing a complete estimate list by the client on his exclusive page, and the estimates you created on your Master **Estimator Cloud** site

- You may select to open an existing estimate by clicking on the EDIT link shown below and change the specs including paper, size or if booklet all parameters.
- Or do a completely new Estimate by selecting one of the 3 options from the Tool-Bar on the left. **Offset/ Digital, Envelope/Screen, or Wide-Format**
- The Red-Tinted Estimates indicate that they have been received on the Printers Estimator Cloud program but not yes accepted.
- The Light Green-Tint Estimates have been accepted by the printer.

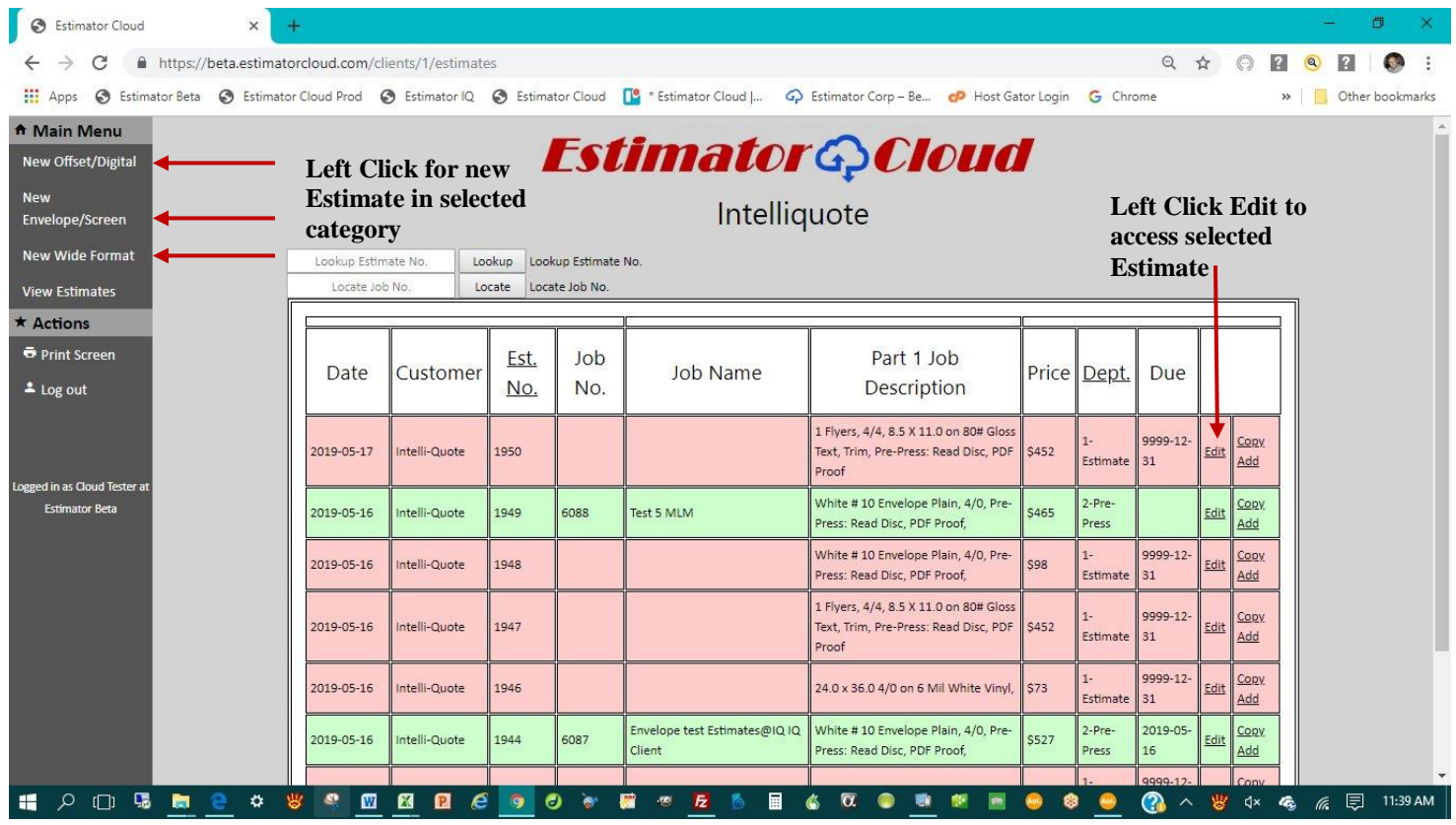

**Create a new Estimate: See Page below.**

- After selecting a new estimate of your choice from the 3 options enter job name **1**, and up to 6 quantities **2**, and hit **Save**...
- Panel **3** shows the presses pre-selected by the printer to be displayed for the Customer with the selected quantity highlighted in GREEN and the lowest price for each quantity for each press highlighted in YELLOW
- Column **A** is all the press options: Column **B** select from the available Stock Catalog: Column **C** contains the finishing options along with any available pre-press or Services options you should desire. Any requests not available from the options provided may be requested in the Additional-Requests box in column B. The Selected Quantity, Price and Press along with the complete description and shown in column **4**.
- If you select the BOOK option in column **A**, another TAB opens up allowing you to add any type of cover on any available stock... and the price for each quantity appears below the selected quantities in **2**.
	- Offset/Digital Estimate # 1954 Job Name Accept Job? Customer **1** Test Estimate Save intelli-Quote **Select Quantity**  $Q$ ty 1  $0$  Otv  $2$  $Qty3$ e Qty 4 Oty 5  $0.0t$ v 6 Save Custom Total \$ 500 1000 2500 5000  $\mathfrak o$ ö **2 Totals by Qty** \$452 \$461 \$491 \$540  $50$  $Qt\gamma 1$  $Qtv2$  $Otv3$ ty 4 Qty 5 **Press** Otv 6 Press 1 8 KBA 23x29 5C ▼ | \$452 \$462 \$491 \$540 \$0  $$0$ **3** Press 2 9 40" Heidelberg 6C  $\overline{\mathbf{v}}$ \$502 \$519 \$567 \$648 Ś0  $$0$ Press 3 @ Xerox i-Gen 4C  $\overline{\mathbf{r}}$ \$573 \$1,341 \$2,620 \$343 \$0  $50$  $\mathbf{A}$  **B C D D D D D D** Items Desc  $\blacktriangledown$ 80# Gloss Text Unit Width Unit Length 1 Flyers, 4/4, 8.5 X 11.0 on Flyers 80# Gloss Text, Pre-Press: Additional Requests  $0$  Book @ # items Read Disc, PDF Proof js 11 Stitching Selected Quantity Pg Width Pg Length Oblong Bor 5,000 each of 1  $8.5\,$ 11.0 **4** Colors Side 1 Colors Side 2 Selected Press PrePress Services KBA 23x29 SC \$40 \$0 Coat Coat Selected Price: Coating  $\overline{\mathbf{v}}$ \$540 None Save **See Printers Mirror Image detailed views below**
- If Customer accepts job he checks "Accept Job?" in **1** below

# **Printers view of Login Page showing all Estimates**

- The Printers Estimates page highlights the IQ estimate 1954 created by the customer in the Pink Tone shown below and not yet accepted by the printer.
- The Green Tone Estimate # 1949 shown below indicates that the estimate has been accepted and is an active job.
- A Yellow Tone Estimate (Not Shown) indicates that the job is complete and has been billed
- Additional tools available from the Printers view allows sorting of the 3 main categories: Offset, Envelope/Screen and Wide-Format by clicking the underline in that category.
- Additional Quick-Find search tools in the 5 boxes to the left below allows quick access to any estimate by Any part of the Job Description, Estimate #, Job #, or Customer
- The Bottom Box "Filter by Department" is the production Scheduling Component creating a separate departmental job schedule sorted by due dates

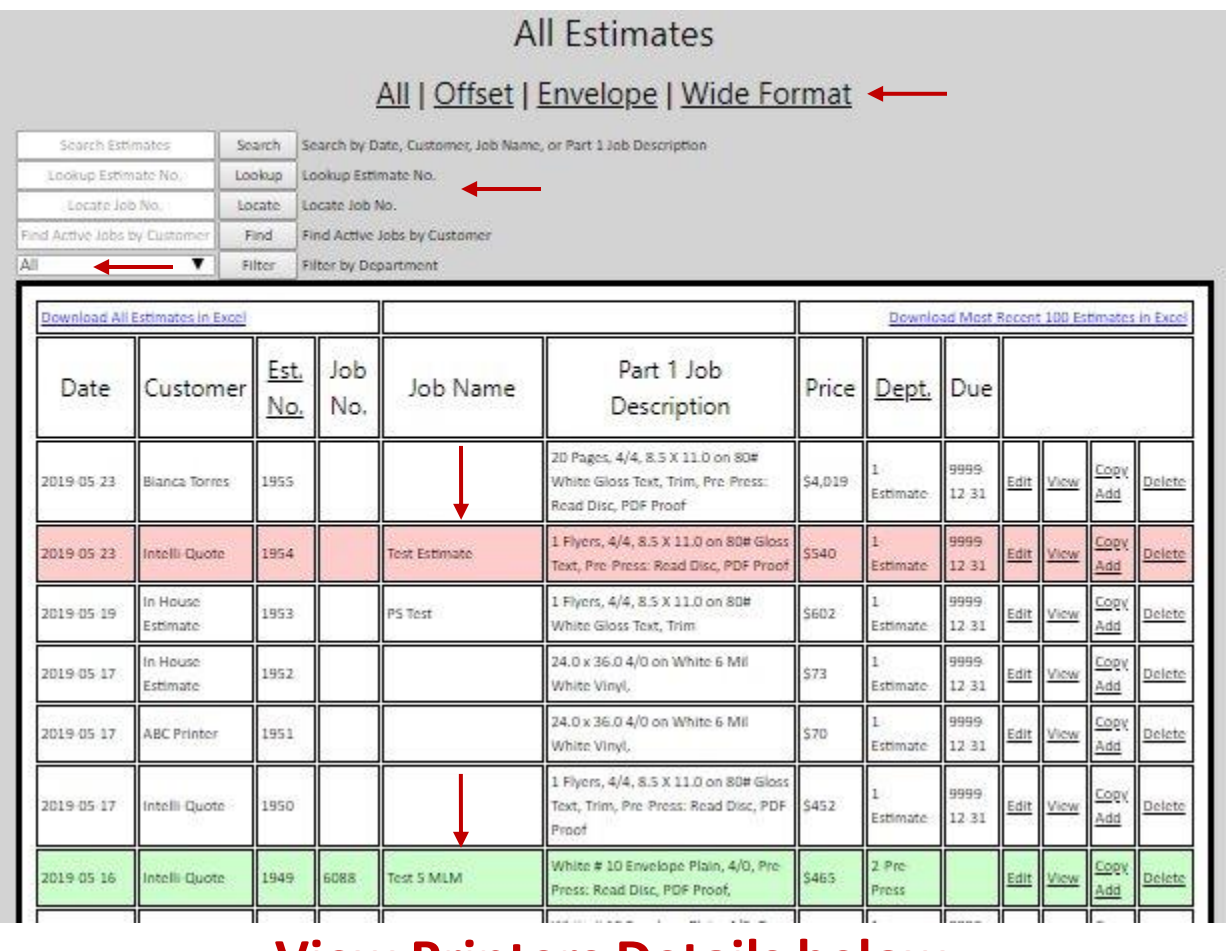

# **View Printers Details below**

#### **Printers Single-**

The IQ box to the right shows the Customer has accepted his work and it is now up to the printer to approve the job or make changes

The Option to the right allows the printer to either accept his customer's price or make changes and show his different pricing

The Image to the right is an expanded Mirror-Image of the IQ estimate... The Four greatly enhanced allowing enhanced allowing the the printer complete printer complete control control over all aspects of over all aspects of the estimate. **NOTICE:** you may have 4 separate parts and the **Custom Services** Tab allows for complete buyouts and 3 additional parts. Columns are greatly

Additional requested items by the customer at the bottom or column 5 such as<br>coatings and special custom coudings and special castom morning results they see relayed back to the client bottom of column 3 such as from the detailed job description in the fourth column.

The Items to the right show layout, # of sheets required as well as the price being charged for the stock in the lower left corner

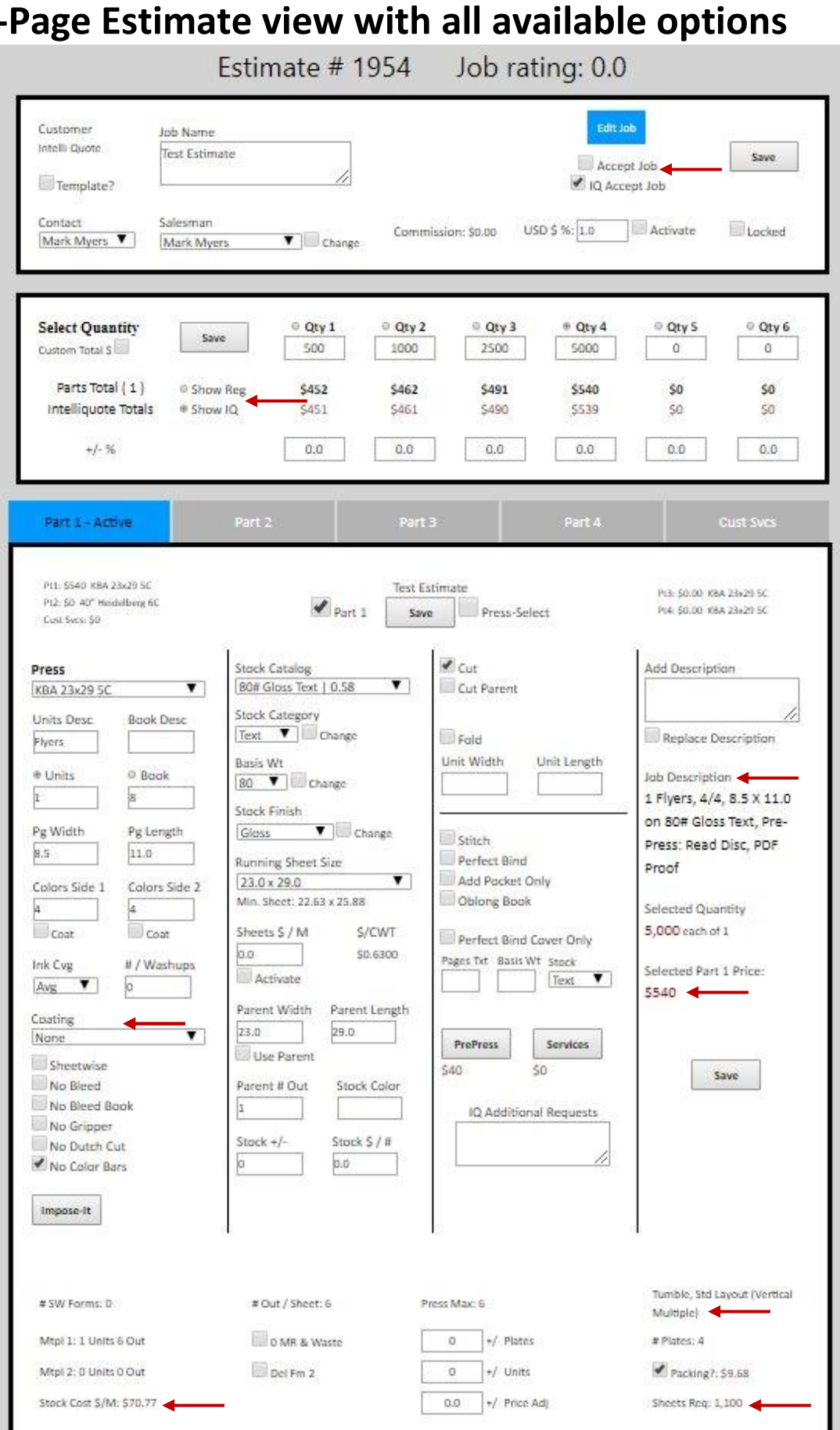

# **Printers Stripping Info with Picture Layout Below**

#### **Detailed Layout with Picture and Stripping Dimensions**

- Directly below the above Printers Estimate view above is the image below showing the ideal layout on the printers 23x39 press.
- The program automatically selects the most efficient way to print as a Work and Tumble job maximizing the press capability.
- The printer has the option to easily run it 4 out Work and Turn by simply checking the box "No Dutch Cut" near the bottom of column 1 above.

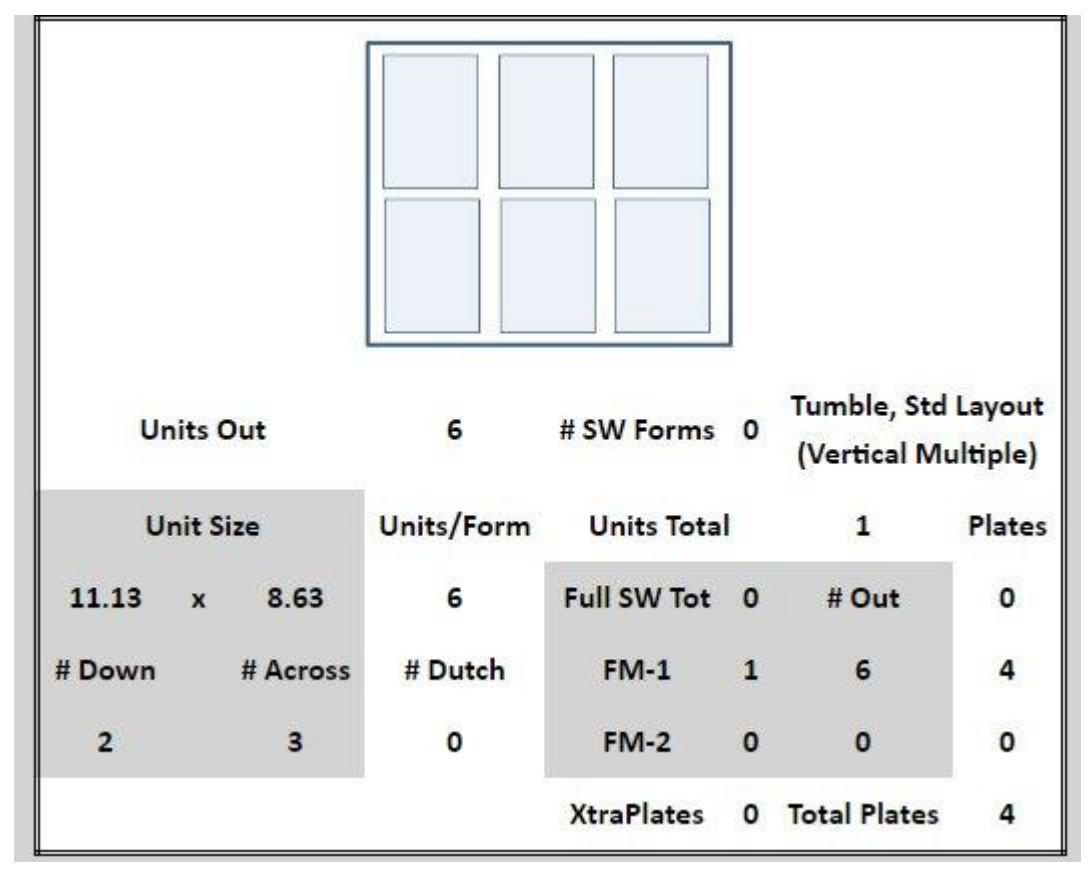

**Have this program installed FREE of any charges, with your presses and pricing on your exclusive site with your Company Logo for a minimum of 60-Days to prove that** Estimator Cloud **and its** Intelli-Quote **Module is unsurpassed for Speed – Accuracy and Learnability... It only takes about 5-10 Minutes to give us the required info to match your pricing on each press** 

**Just return to** <https://beta.estimatorcloud.com/contact> **and Register...**

# **OR Call 203-682-6436 for a live personal webinar**

**Estimator Software LLC**, 16102 Emerald Estates Drive, Suite 129, Weston FL 33331 Email: [Sales@EstimatorCorp.com](mailto:Sales@EstimatorCorp.com) Phone: 203-682-6436